## **Методичні рекомендації**

1. Для створення курсу в особистому аккаунті Gmail необхідно відкрити Google Classroom [\(рис. 1\)](#page-0-0).

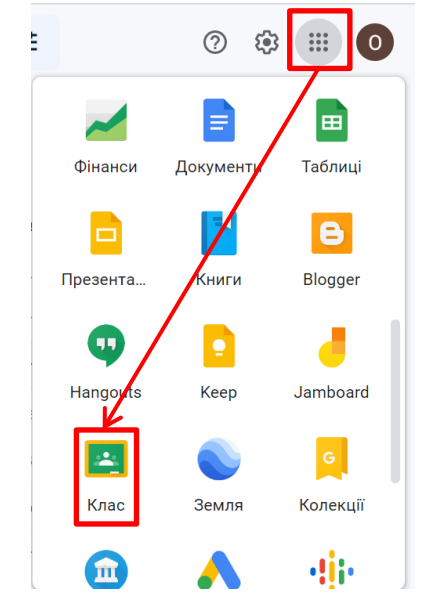

Рис. 1. Перехід в Google Classroom

<span id="page-0-0"></span>Після виконання всіх обов'язкових процедур можна створювати курс, за допомогою кнопки  $+$  в правому верхньому куті сервісу [\(рис. 2\)](#page-0-1). Зверніть увагу, що заклад освіти має бути підключений до Google Workspace for Education [\(рис. 3,](#page-1-0) а) Відкриється вікно, в якому вводиться назва дисципліни [\(рис. 3,](#page-1-0) б). Після цього зявляється сторіка курсу, представлена на [рис. 4.](#page-1-1) Налаштувати можна лише зовнішній вигляд курсу, натиснувши кнопку **[ Налаштувати]**.

<span id="page-0-1"></span>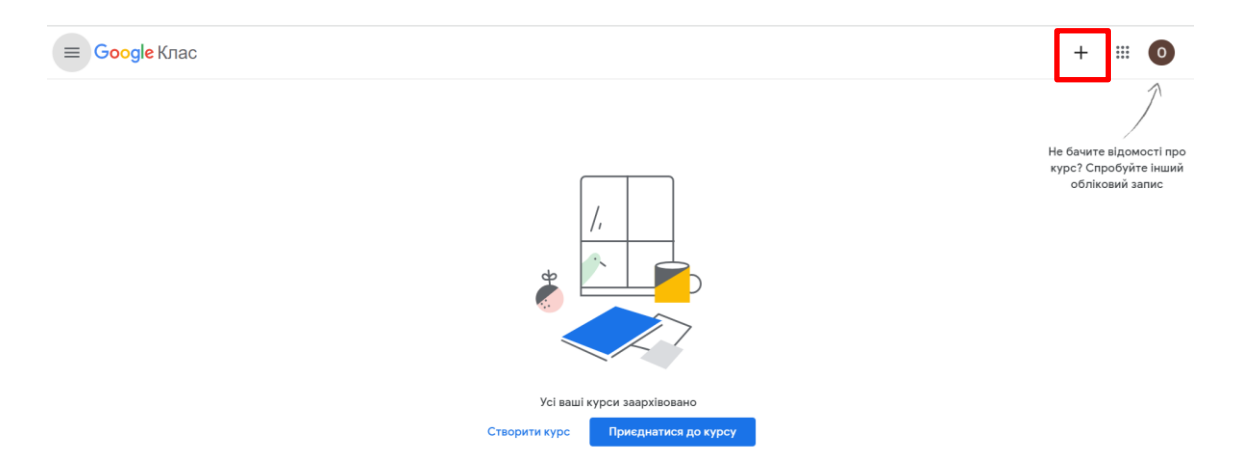

Рис. 2. Головна сторінка Google Classroom

<span id="page-1-0"></span>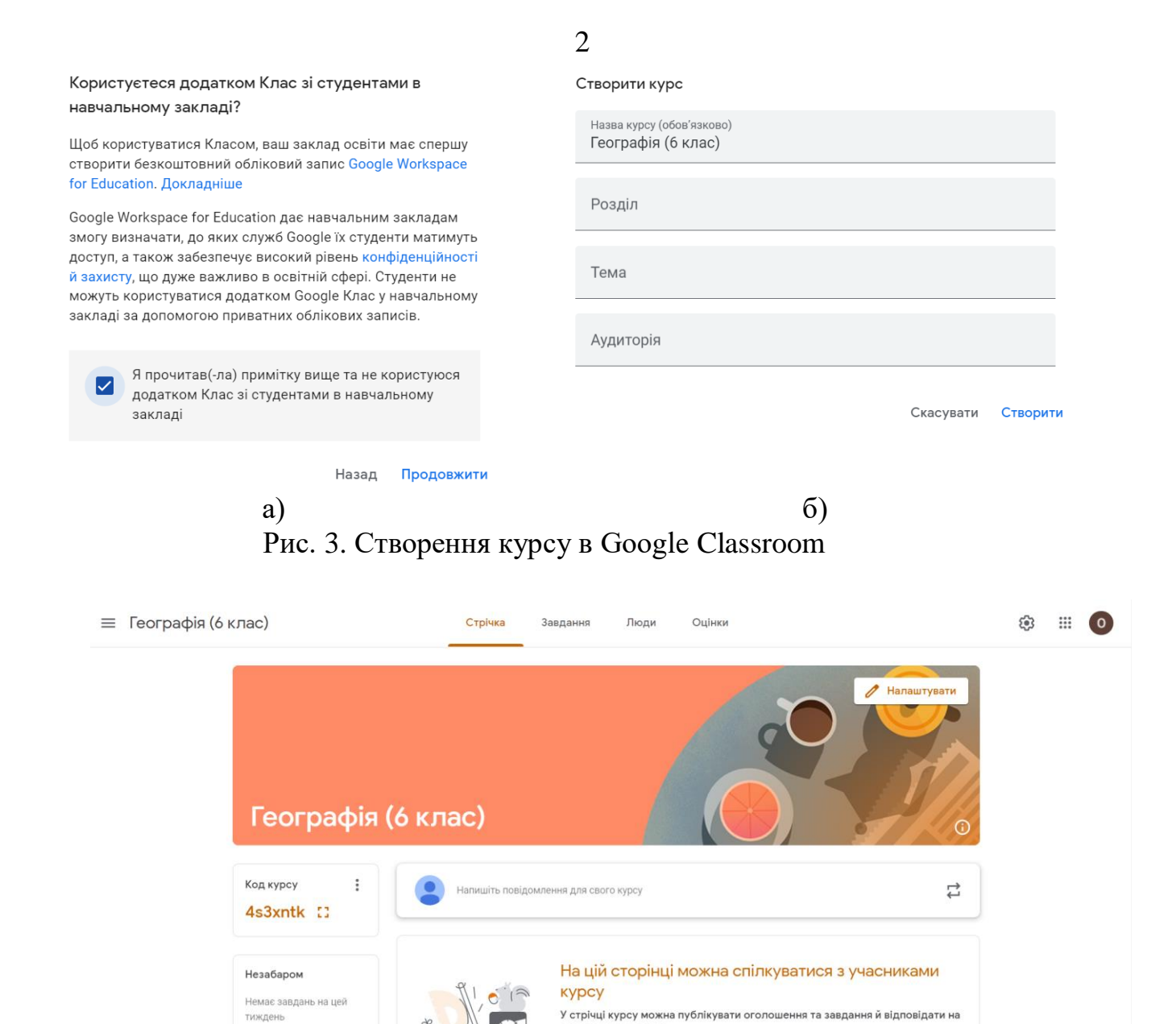

<span id="page-1-1"></span> $\odot$ 

Переглянути всі

Рис. 4. Розроблений курс Google Classroom

запитання студентів

• Налаштування потоку

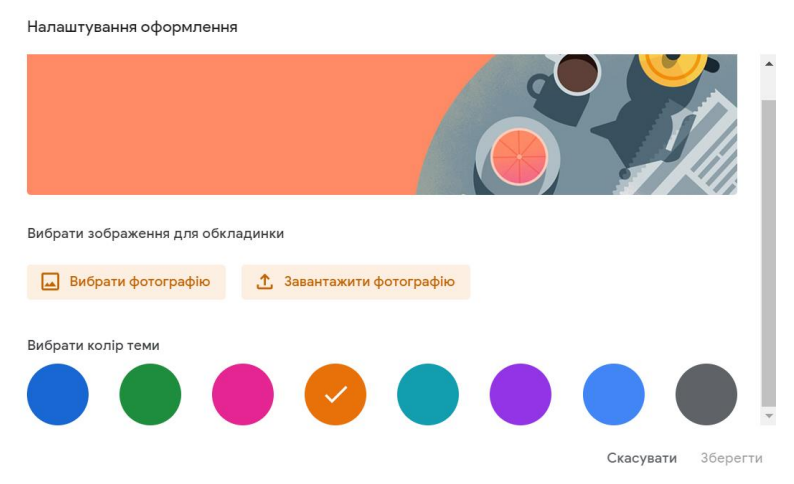

Рис. 5. Розроблений курс Google Classroom

Можна скористатися готовим малюнком (з категорії **Інше**) або завантажити рисунок, знайдений в Інтернеті. Зверніть увагу, що рисунок має бути 800 × 200 пікселів. Отже при пошуку рисунку краще звертати увагу на його розмір [\(рис. 6\)](#page-2-0). Далі завантажуємо фотографію [\(рис. 7\)](#page-2-1).

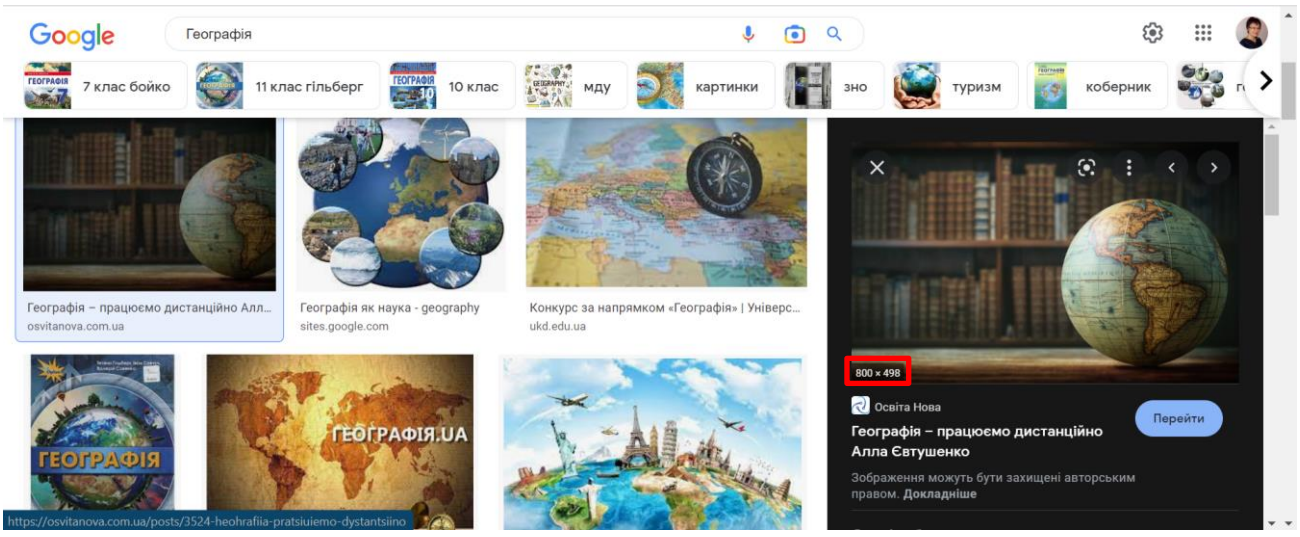

Рис. 6. Пошук картинки в Інтернет

 $\times$ 

## <span id="page-2-0"></span>Галерея

Завантажити

Завантажити ▶ geografi\_02.jpg

Щоб обрізати це зображення, перетягніть область нижче, а потім натисніть "Вибрати тему для курсу"

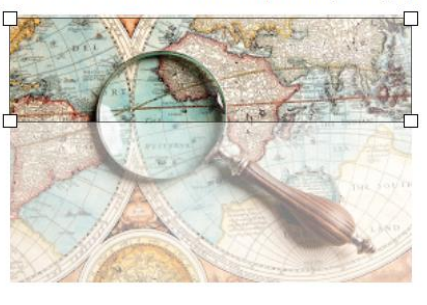

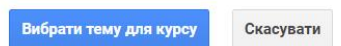

Рис. 7. Завантаження картинки в курс

<span id="page-2-1"></span>Для налаштування курсу, наприклад, додавання категорій оцінювання натискають кнопку  $\mathbb{S}$  [\(рис.](#page-3-0) 8).

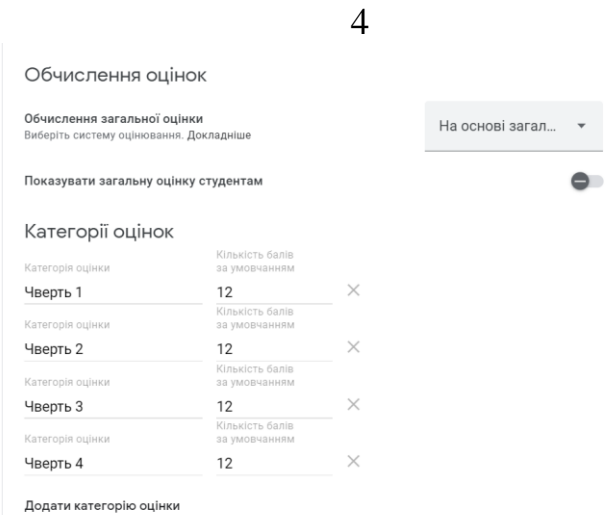

Рис. 8. Налаштування курсу в Google Classroom

<span id="page-3-0"></span>2. Для створення загальної інформації про електронний курс Географія переходимо на вкладку **Завдання** та створюємо **Матеріал** [\(рис. 9\)](#page-3-1).

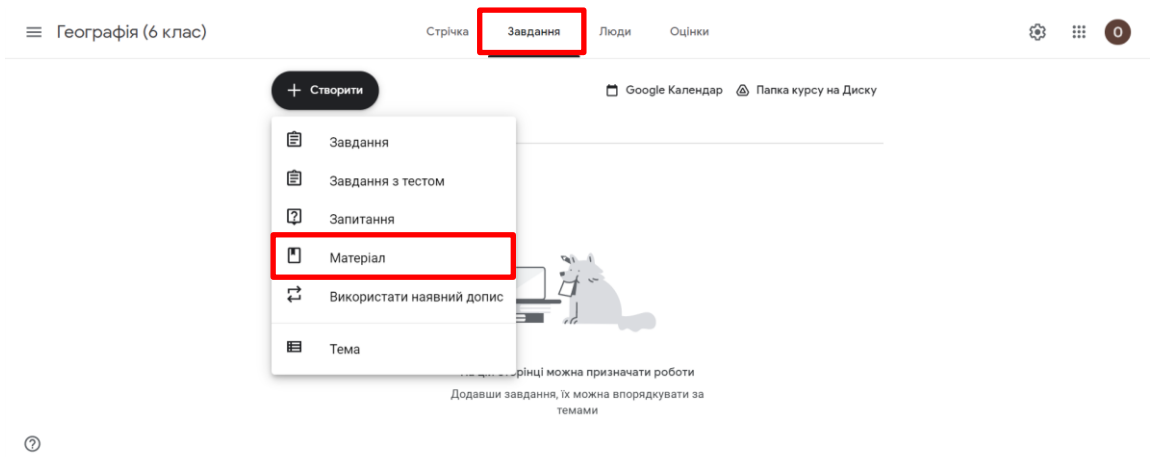

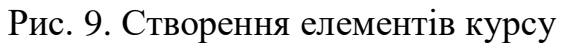

<span id="page-3-1"></span>Цьому матеріалу дається назва **Загальна інформація** (1), вводиться опис електронного курсу (2), можна різні вкладення (3), що демонструє [рис. 10.](#page-3-2)

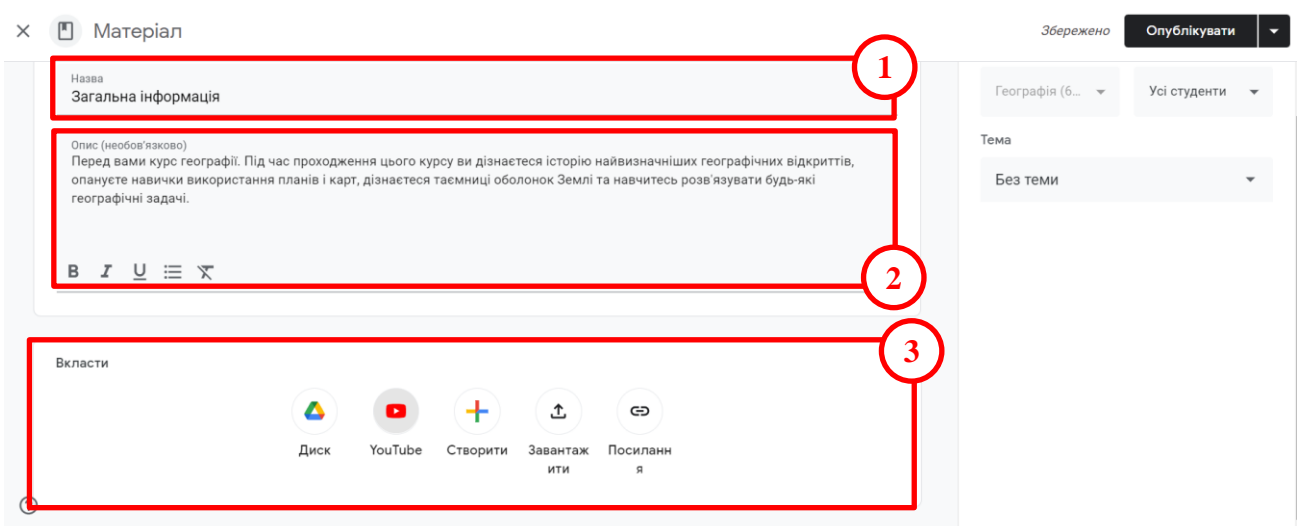

<span id="page-3-2"></span>Рис. 10. Створення матеріалу до курсу

Було додано відео з YouTube [\(рис. 11\)](#page-4-0). На [рис. 12](#page-4-1) представлено розроблений матеріал і для його розміщення в курсі достатньо натиснути кнопку **[Опублікувати]**.

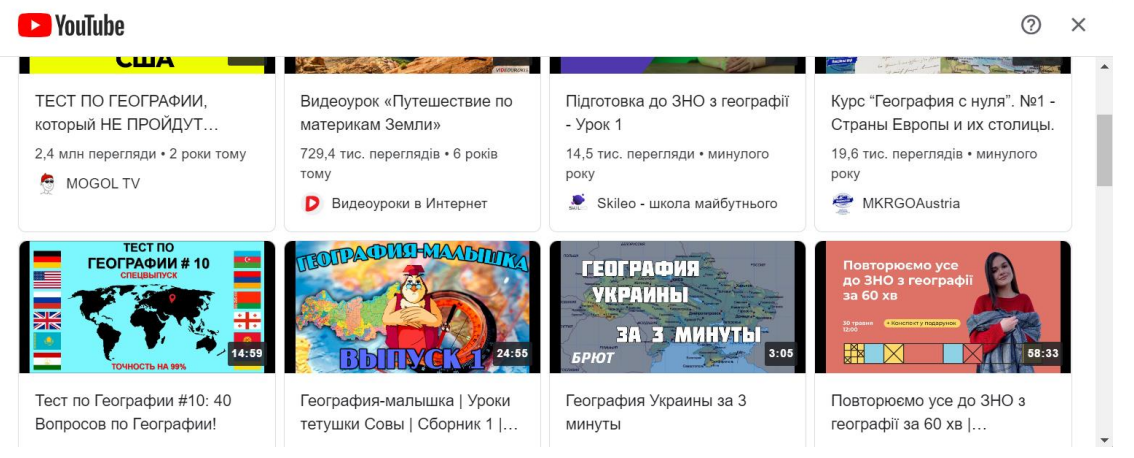

Рис. 11. Пошук відео на YouTube

Збережено Опублікувати

<span id="page-4-0"></span>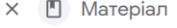

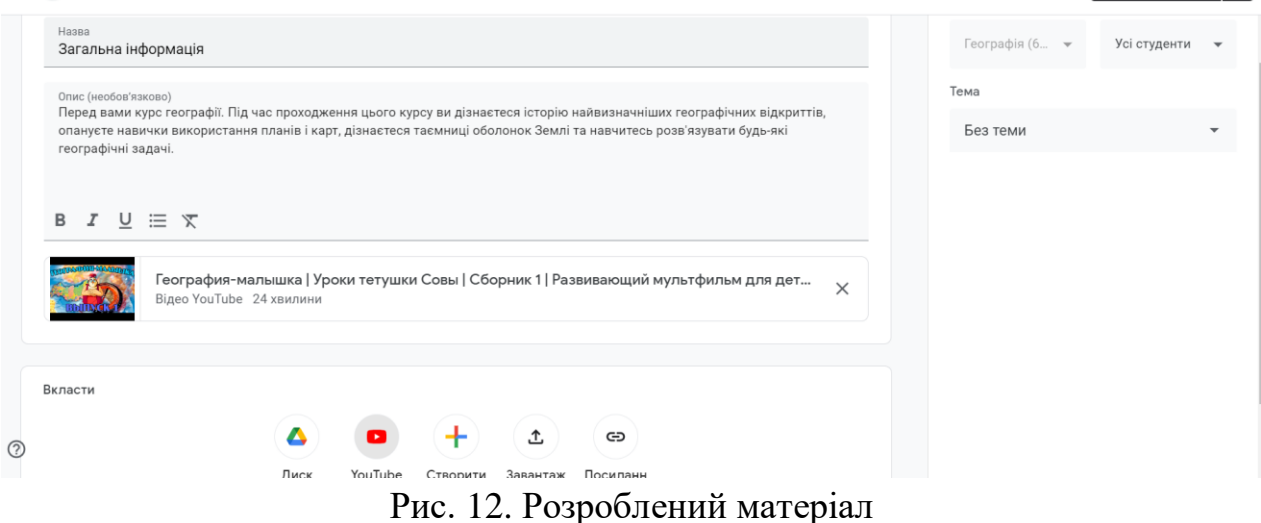

<span id="page-4-1"></span>3. Далі створюються теми згідно з підручником [\(рис. 13\)](#page-4-2).

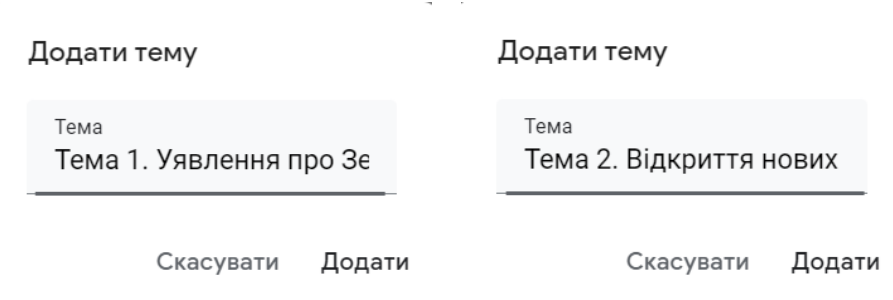

Рис. 13. Створення тем

<span id="page-4-2"></span>Далі для кожної теми створюються теоретичні матеріали у вигляді завантажених **.pdf** файлів, файлів презентацій тощо. Краще застосовувати посилання на Google-презентацію та відео, розташване на YouTube. Наприклад, на [рис. 14](#page-5-0) представлено посилання на презентацію, розміщену на Google-диску.

Збережено Опублікувати –

 $\times$  | П Матеріал

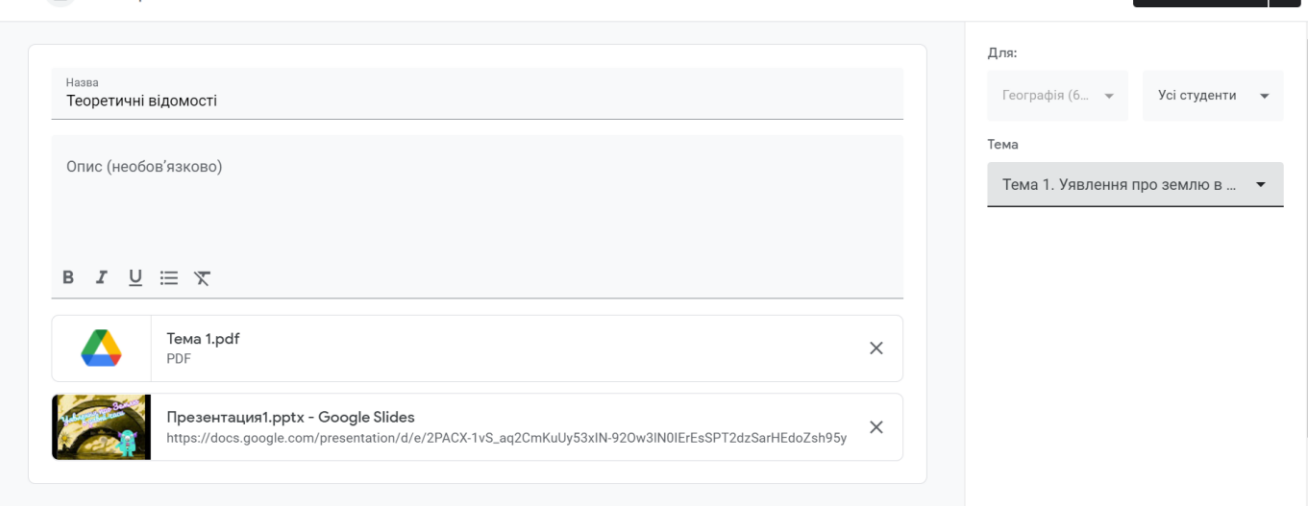

Рис. 14. Матеріал, розроблений до теми 1

<span id="page-5-0"></span>Також можна розташувати посилання на інтерактивні вправи. LearningApps: відкриваємо вправу та копіюємо посилання для відкриття вправи в повноекранному режимі [\(рис. 15\)](#page-5-1). WordWall: натискаємо кнопку **[Поділитися]**, у вікні, що відкрилося, натискаємо на значок Google Classroom [\(рис. 16,](#page-6-0) а), далі зі списків обирається електронний курс та дія (створити завдання) і натискається кнопка **[Далі]** [\(рис. 16,](#page-6-0) б).

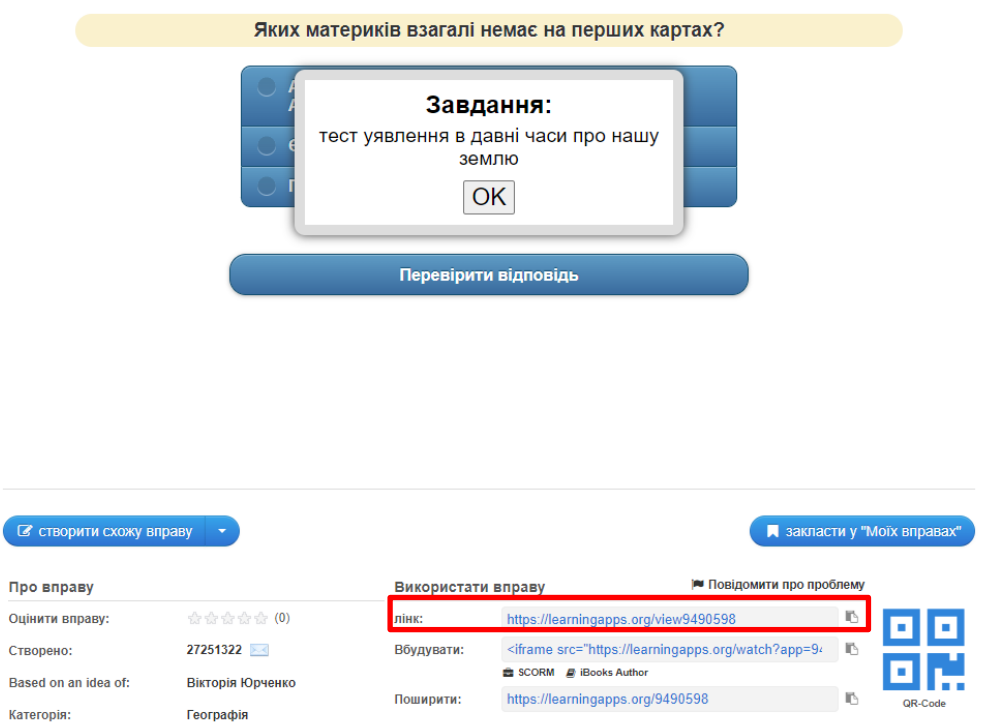

<span id="page-5-1"></span>Рис. 15. Отримання посилання на інтерактивну вправу LearningApps

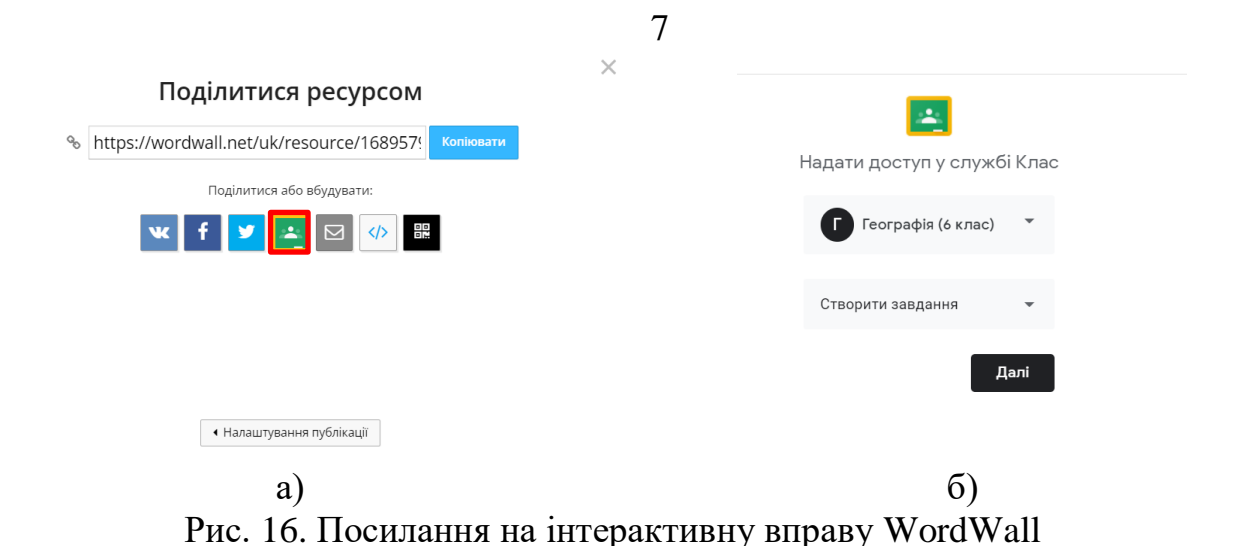

<span id="page-6-0"></span>Для організації групової роботи учнів були створені дві дошки із завданнями на сервісі Padlet Група 1 і Група 2. На [рис. 17](#page-6-1) представлена дошка із завданням для першої групи. Дошка із завданням для другої групи отримана шляхом клонування та здійсненням виправлень.

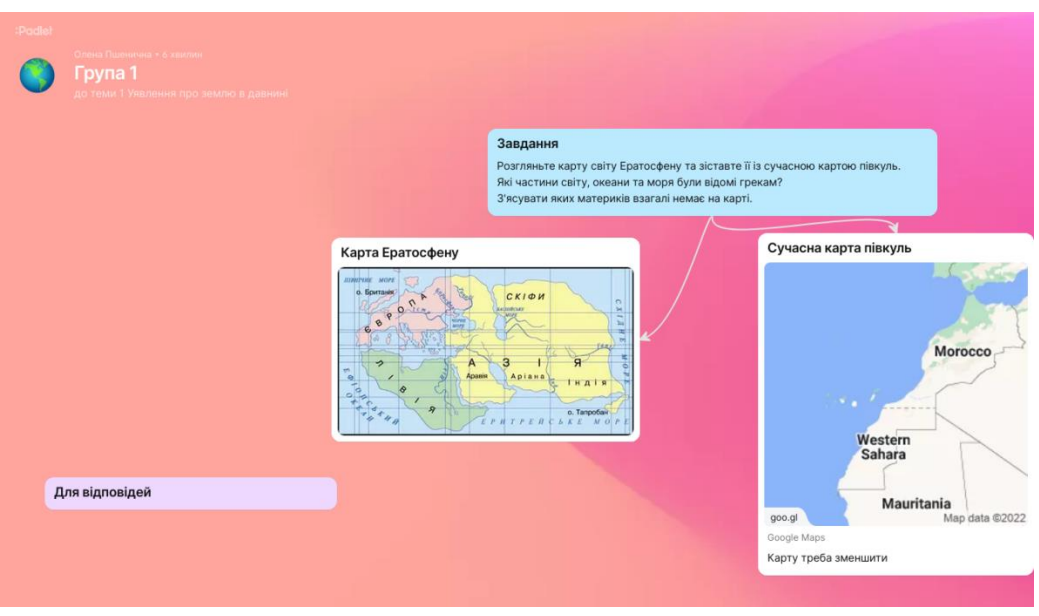

Рис. 17. Дошка Padlet із завданням для роботи Групи 1

<span id="page-6-1"></span>Після цього в Google Classroom було створене завдання з двома посиланнями для виконання двома групами [\(рис. 18\)](#page-7-0). У ньому: вводиться назва завдання (1); додається інструкція або формулювання завдання (2); додаються різноманітні вкладення – файли Google-диску, відео з YouTube, створюється Google-документ, Google-таблиця, Google-презентація, Googleмалюнок або Google-форма, завантажуються файли з комп'ютера, додаються посилання на зовнішні ресурси (3); визначається оцінка за завдання (4); вказується термін виконання завдання (5); обирається тема (6); визначається категорія оцінки (7).

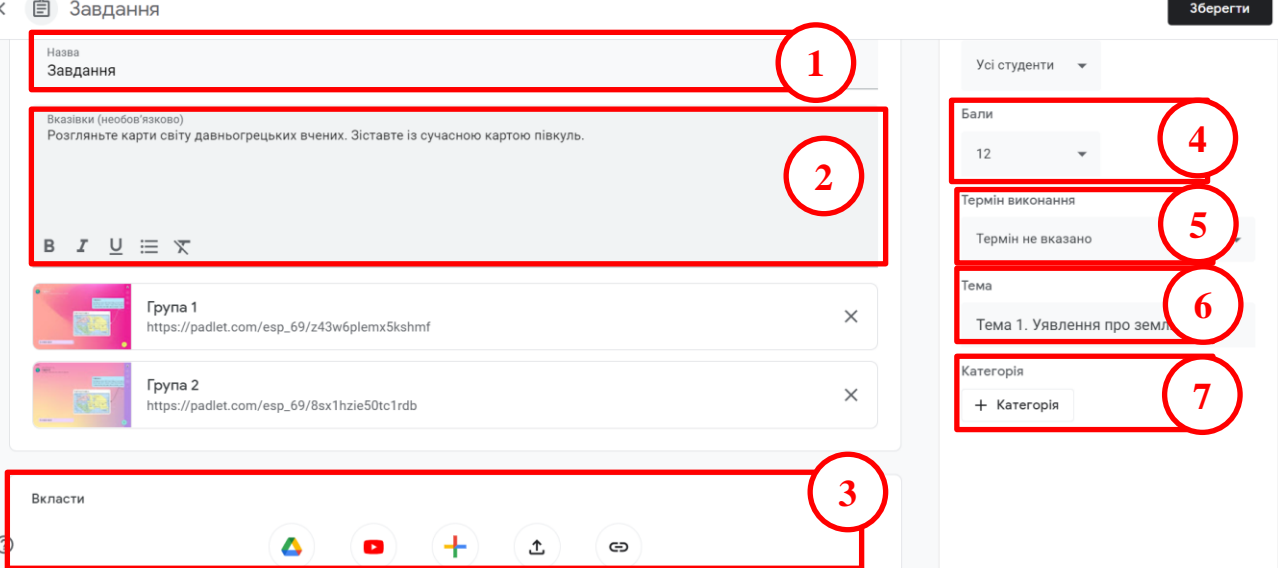

Рис. 18. Завдання в Google Classroom в режимі редагування

<span id="page-7-0"></span>Щоб поділитися уроком в Nearpod необхідно зайти зо свого акаунту та вибрати потрібний урок, далі для запрошення для живої участі в уроці натискають **[Жива участь]**, а для проходження уроку в зручний час і в зручному темпі обирають **[Студентський темп]**. У будь=якому варіанті обирається розташування завдання в Google Classroom. Після цього обирається клас, до якого долучається цей урок і дія: для живої участі – оголошення, а для студентського темпу – матеріал або завдання [\(рис. 20\)](#page-8-0). Після цього урок налаштовується вже в Google Classroom [\(рис. 21\)](#page-8-1).

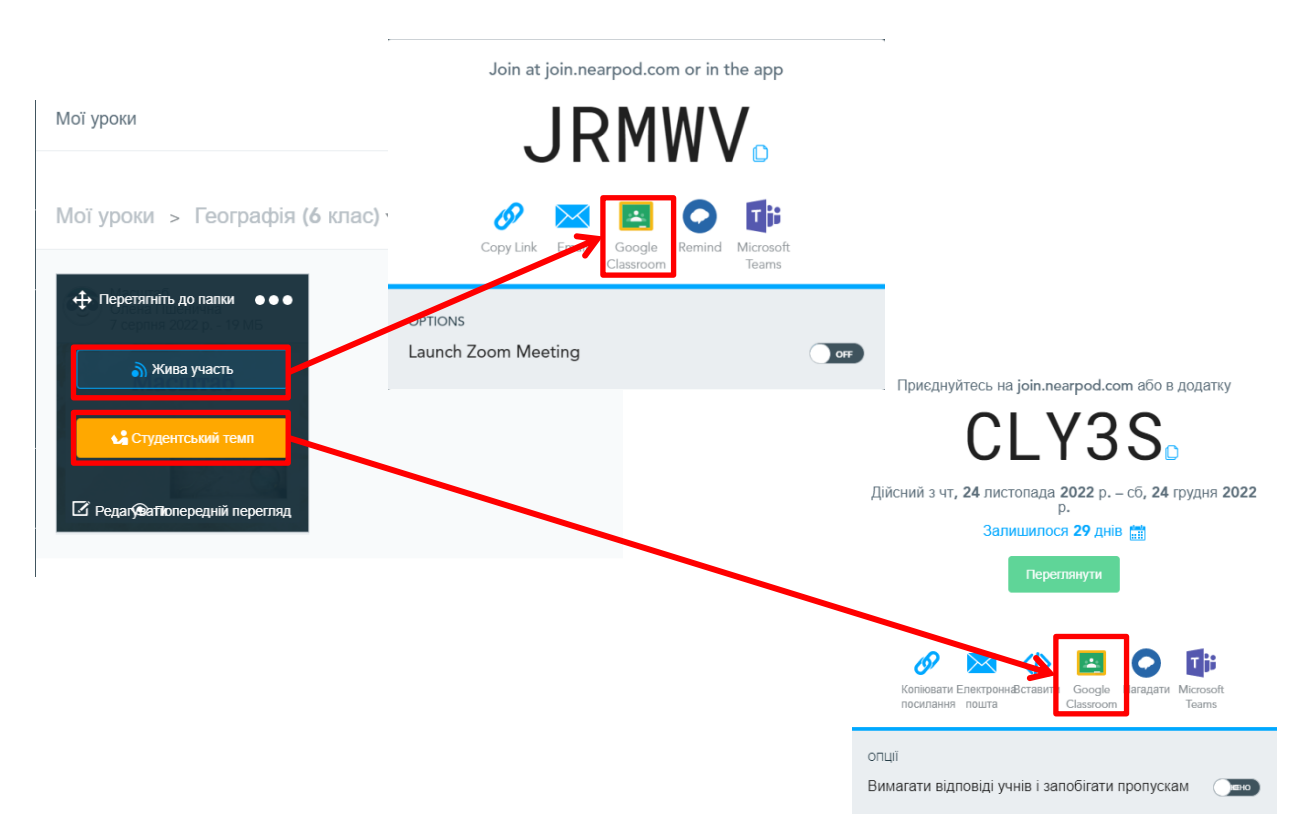

Рис. 19. Додавання уроку Nearpod до класу Google Classroom

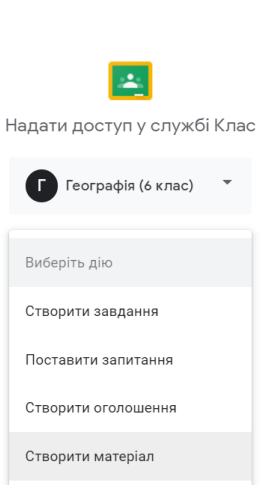

## Рис. 20. Вибір дії в Google Classroom

Призначити –

<span id="page-8-0"></span>**× 自 Завдання** 

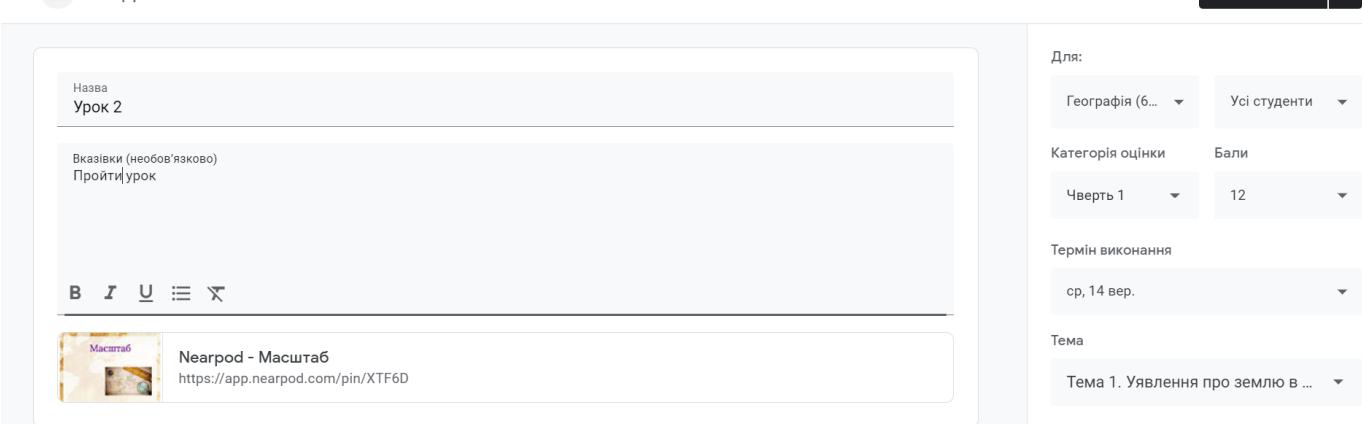

Рис. 21. Налаштування уроку Nearpod в Google Classroom

<span id="page-8-1"></span>Щоб поділитися уроком Quizizz необхідно обрати **Assign as practice** [\(рис.](#page-8-2)  [22\)](#page-8-2) та прийняти всі параметри, встановлені по замовчуванню [\(рис. 23\)](#page-9-0). Після натискання кнопки **[Continue]** відкривається сторінка, на якій копіюється посилання [\(рис. 24\)](#page-9-1).

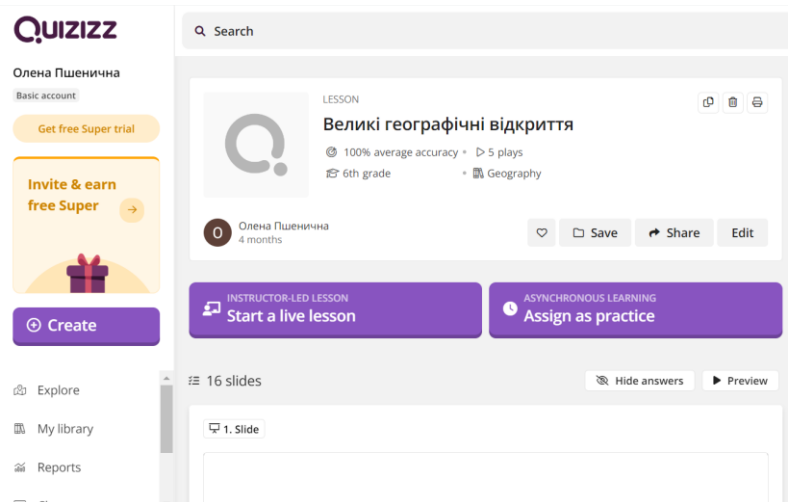

<span id="page-8-2"></span>Рис. 22. Отримання посилання для Google Classroom в Quizizz

9

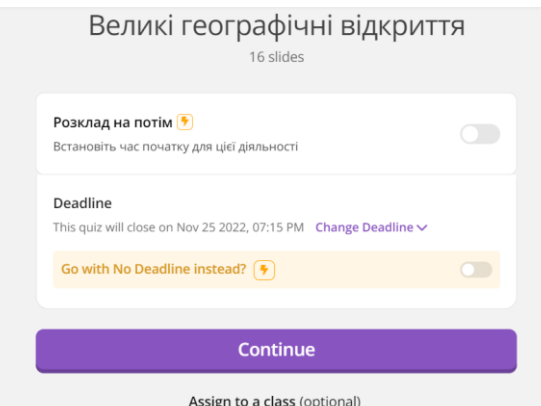

Рис. 23. Параметри виконання завдання в Quizizz

<span id="page-9-0"></span>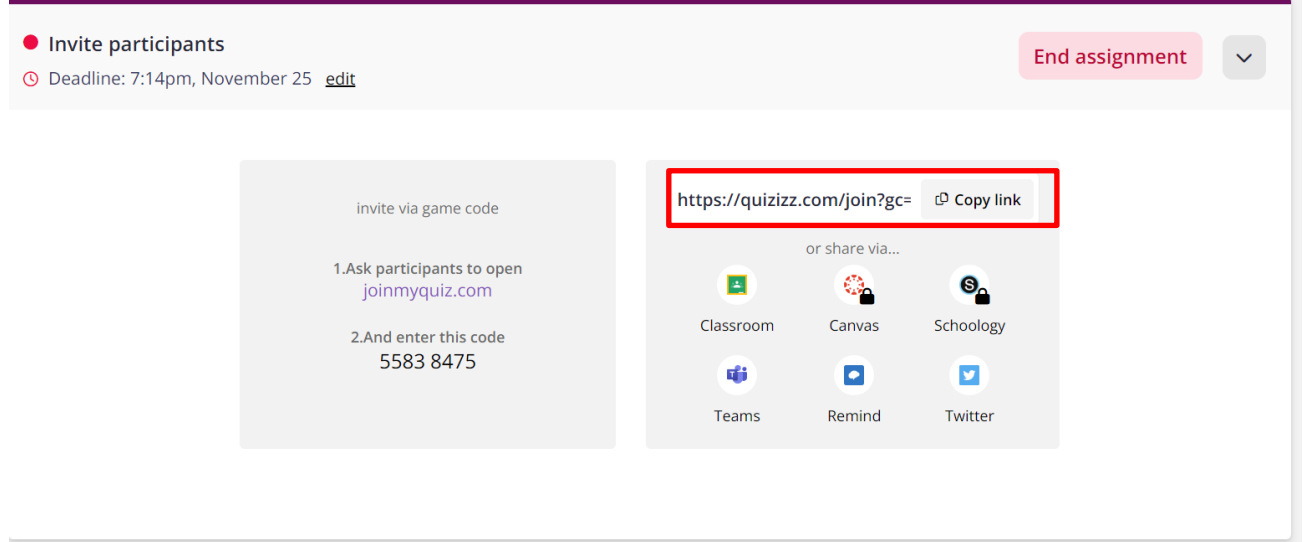

Рис. 24. Обрання сервіса для розташування завдання Quizizz

<span id="page-9-1"></span>У Google Classroom створюється завдання Урок 3, в якому налаштовують завдання та натискають кнопку **[Призначити]**.

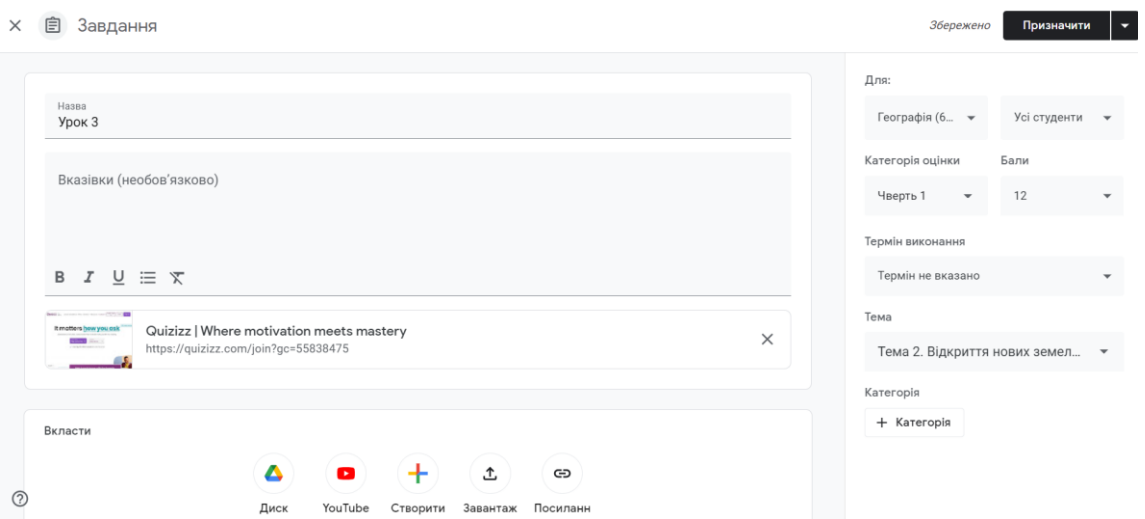

Для запрошення учнів на курс необхідно перейти на вкладку Люди і натиснути кнопку додавання учнів (обведена на [рис. 26\)](#page-10-0). Після натискання кнопки додати учнів необхідно ввести адреси електронної пошти учнів і натиснути кнопку **[Запросити]** [\(рис. 27\)](#page-10-1).

<span id="page-10-0"></span>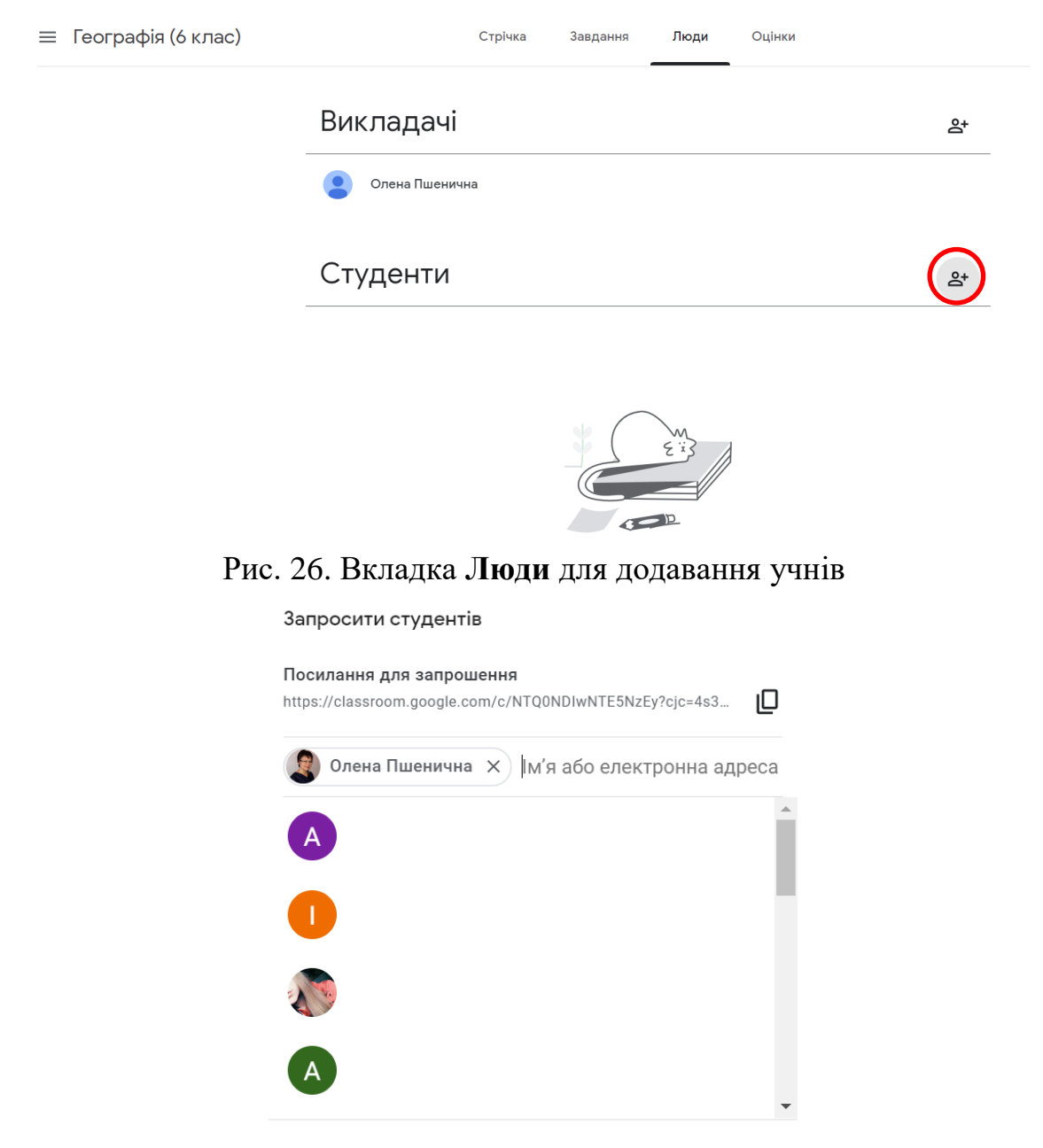

Скасувати Запросити

Рис. 27. Додавання учнів

<span id="page-10-1"></span>4. Для створення повідомлення переходимо на вкладку Стрічка, клацнути в полі **Напишіть повідомлення для свого класу**, ввести повідомлення та натиснути кнопку **[Опублікувати]** [\(рис. 28\)](#page-11-0).

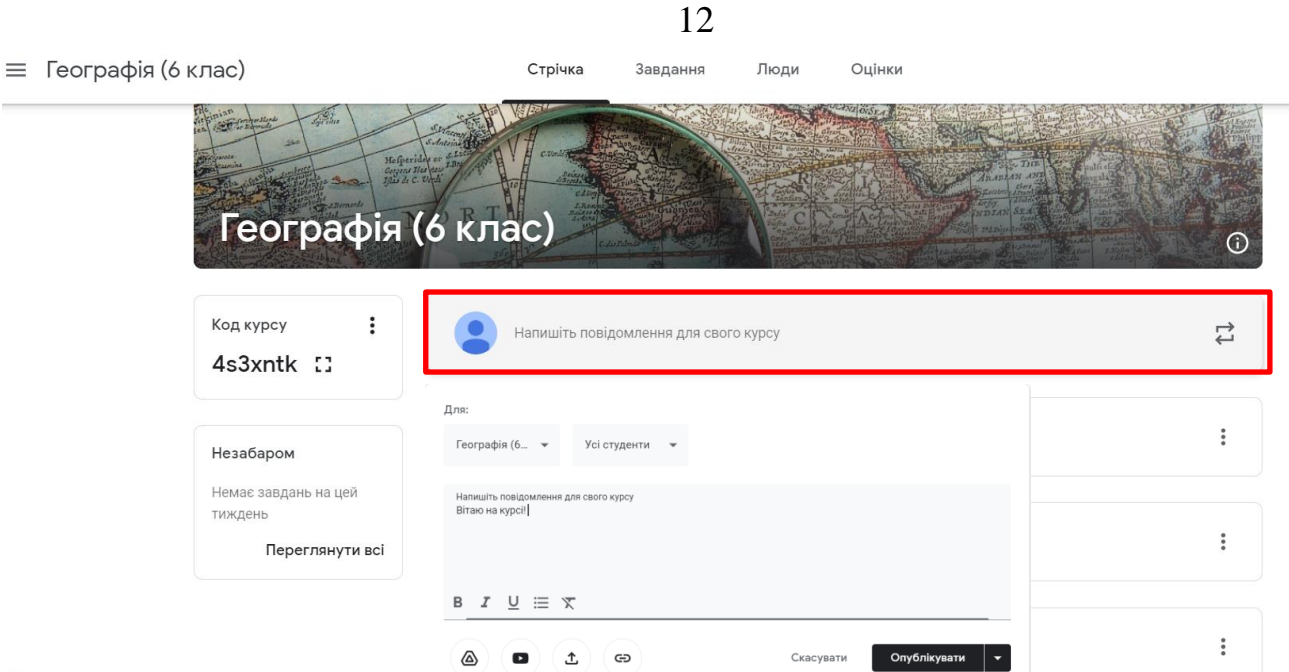

<span id="page-11-0"></span> $\odot$ 

Рис. 28. Додавання повідомлення

На [рис. 29](#page-11-1) представлений курс з боку учня, а на [рис. 30](#page-11-2) – завдання для учня.

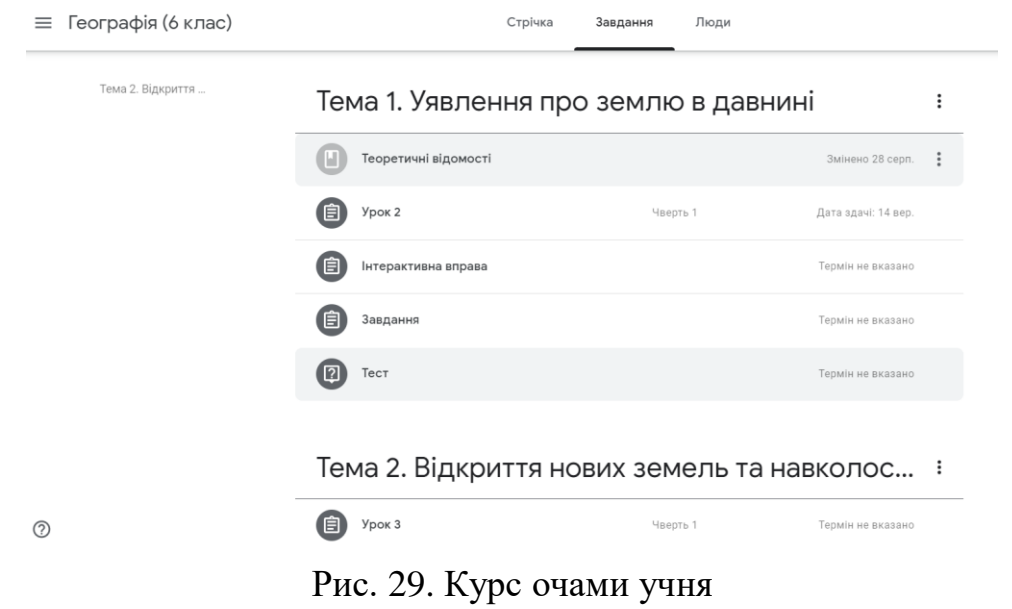

<span id="page-11-2"></span><span id="page-11-1"></span>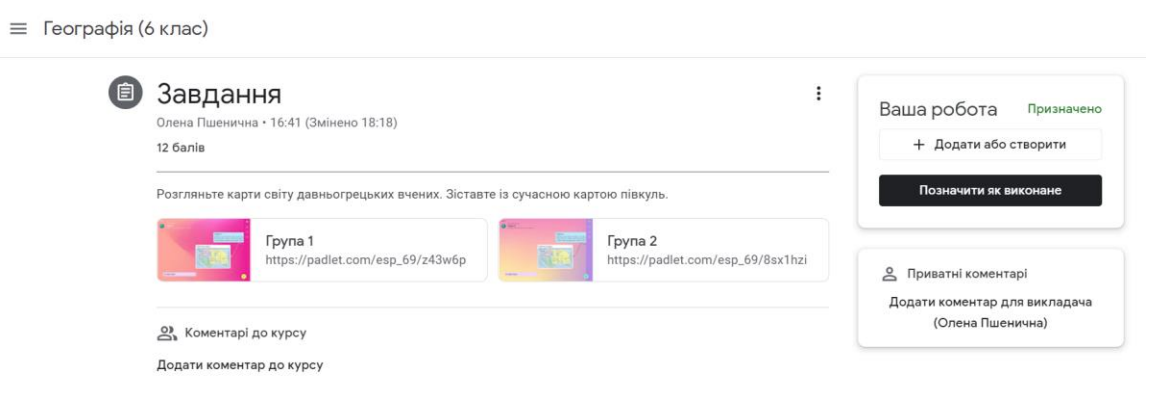

Рис. 30. Завдання для учня